# 泰映 BU 通訊型無刷馬達驅動器

**--T-net 通訊軟體介紹--**

**泰映科技股份有限公司**

2022 年 2 月 5 日

撰寫人: 劉適豪

HOLY 電子報第 213 期 | 2022 年 2 月 5 日發行

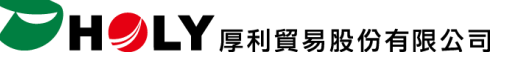

# **BU 通訊型無刷馬達驅動器**

**--T-net 通訊軟體介紹--**

**使用 T-net 通訊軟體對 BU 通訊型無刷驅動器進行簡易運轉設定 STEP 1 馬達/電源接線 (BU 為範例)**

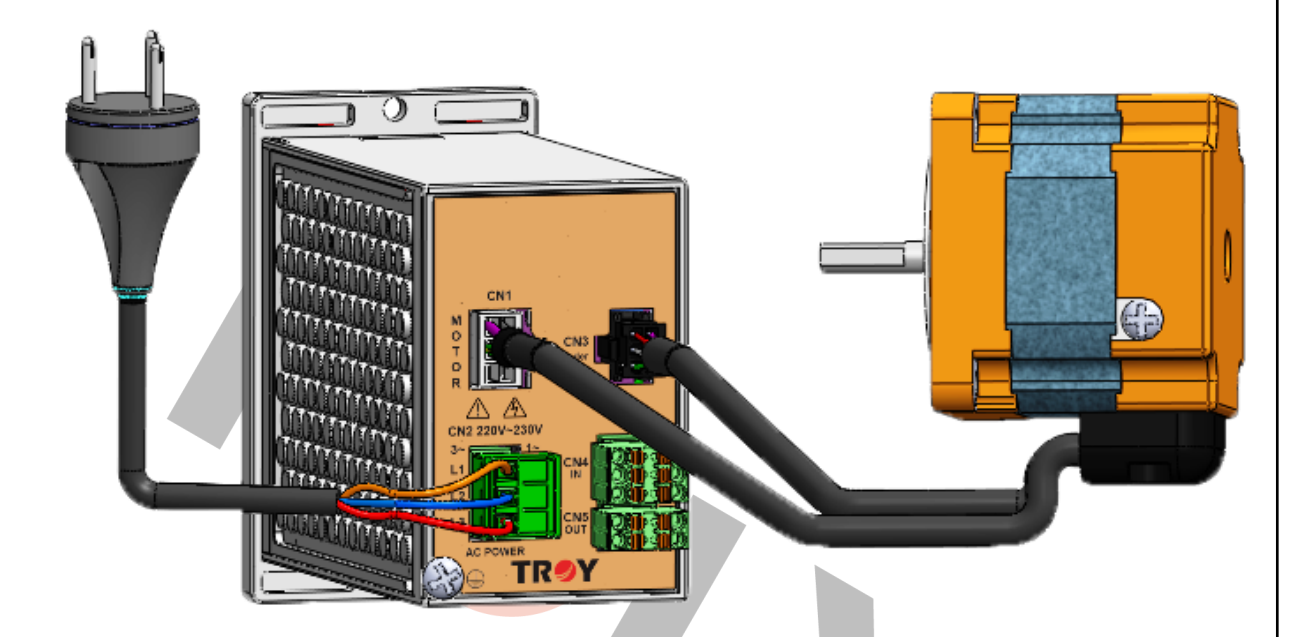

#### **STEP 2 通訊接線**

使用 RS232 轉 RS485 轉換器 -> 分別連接電腦與驅動器 CN6

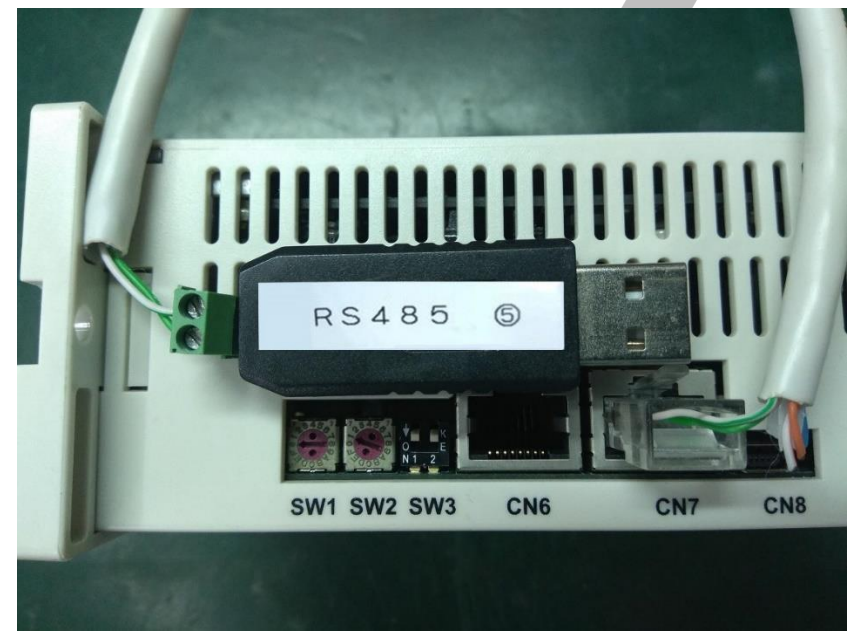

開啟電腦裝置管理員->確認裝置是否有連線,若無讀取到裝置請安裝 RS232 轉 RS485 驅動程式

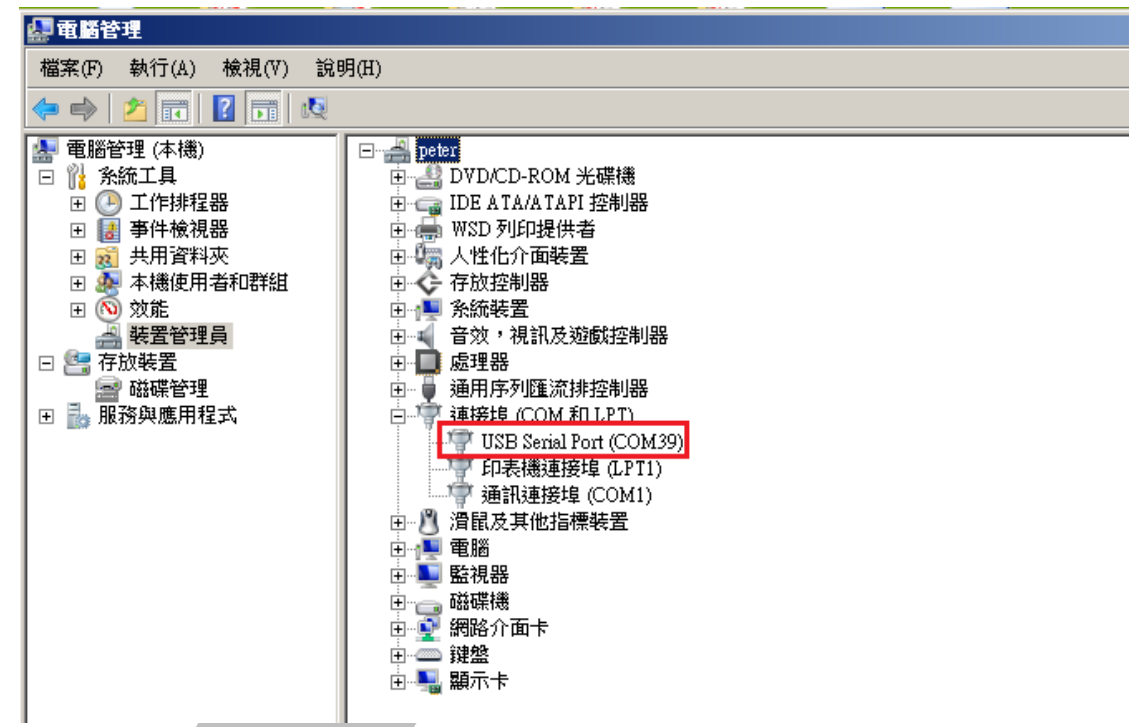

## **通訊接口 CN6、CN7 連接器規格**

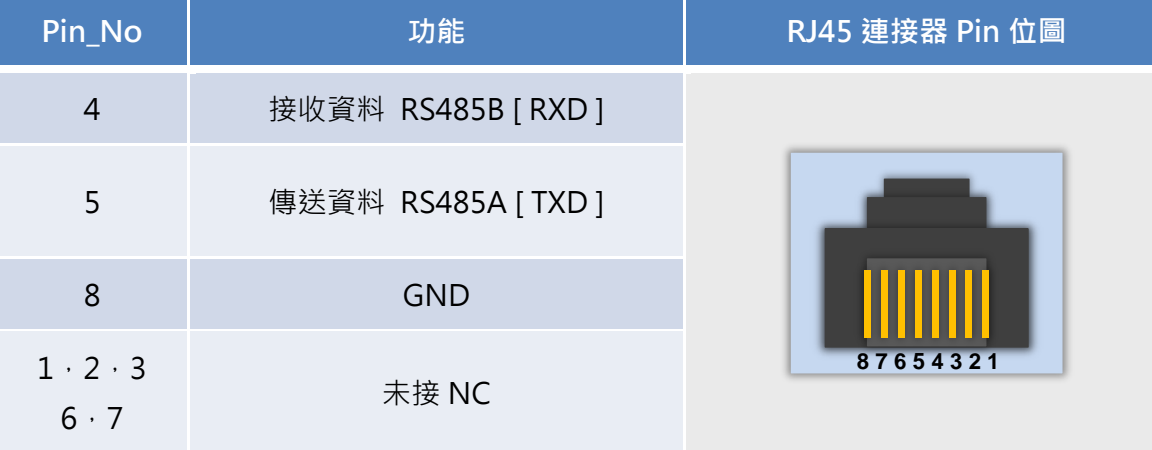

 $pin4$ <sub>1</sub> $pin5$ 

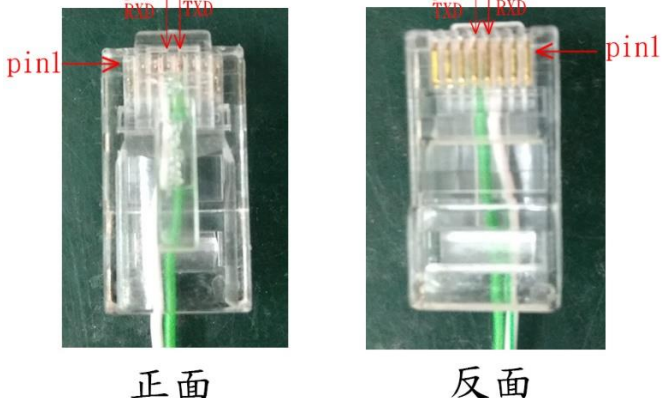

 $pin5.$ ,  $pin4$ 

註:pin4綠白線、pin5綠線

訊型無刷馬達驅動器 | 2022/2/5 BU 通訊型無刷馬達驅動器 | 2022/2/5 通  $\supseteq$ 

**DHOLY** 厚利貿易股份有限公司

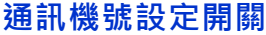

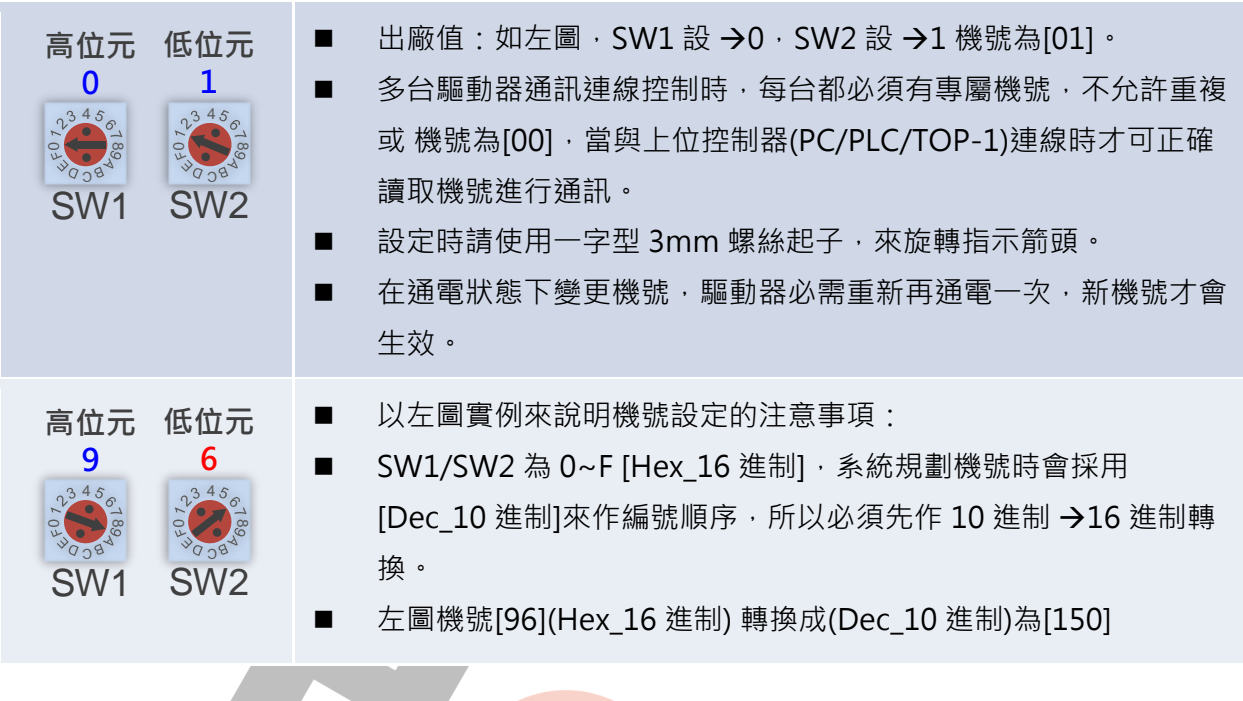

# ⚫ **STEP 3 開啟電源**

電源開啟後面板會顯示〝SPEED〞並且旋鈕會亮綠燈

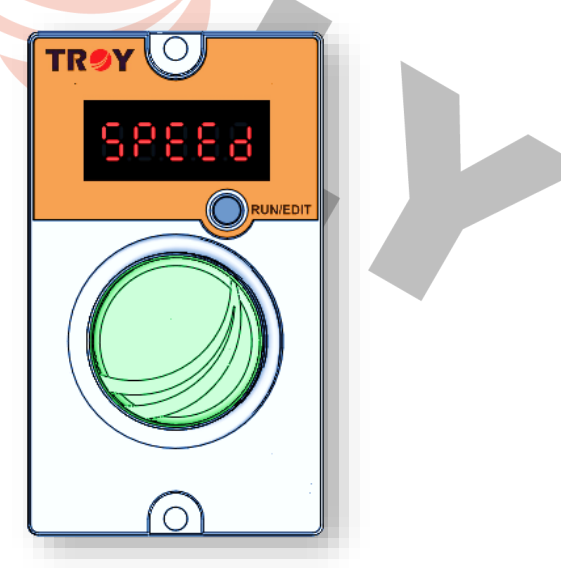

#### **STEP 4 電腦端開啟〝T-net〞程式**

點開串列阜,預設為 COM1 如果電腦有讀到 RS485 則會出現第二個 COM, 下圖為 COM39, 點選 COM39,並依照通訊參數設定。

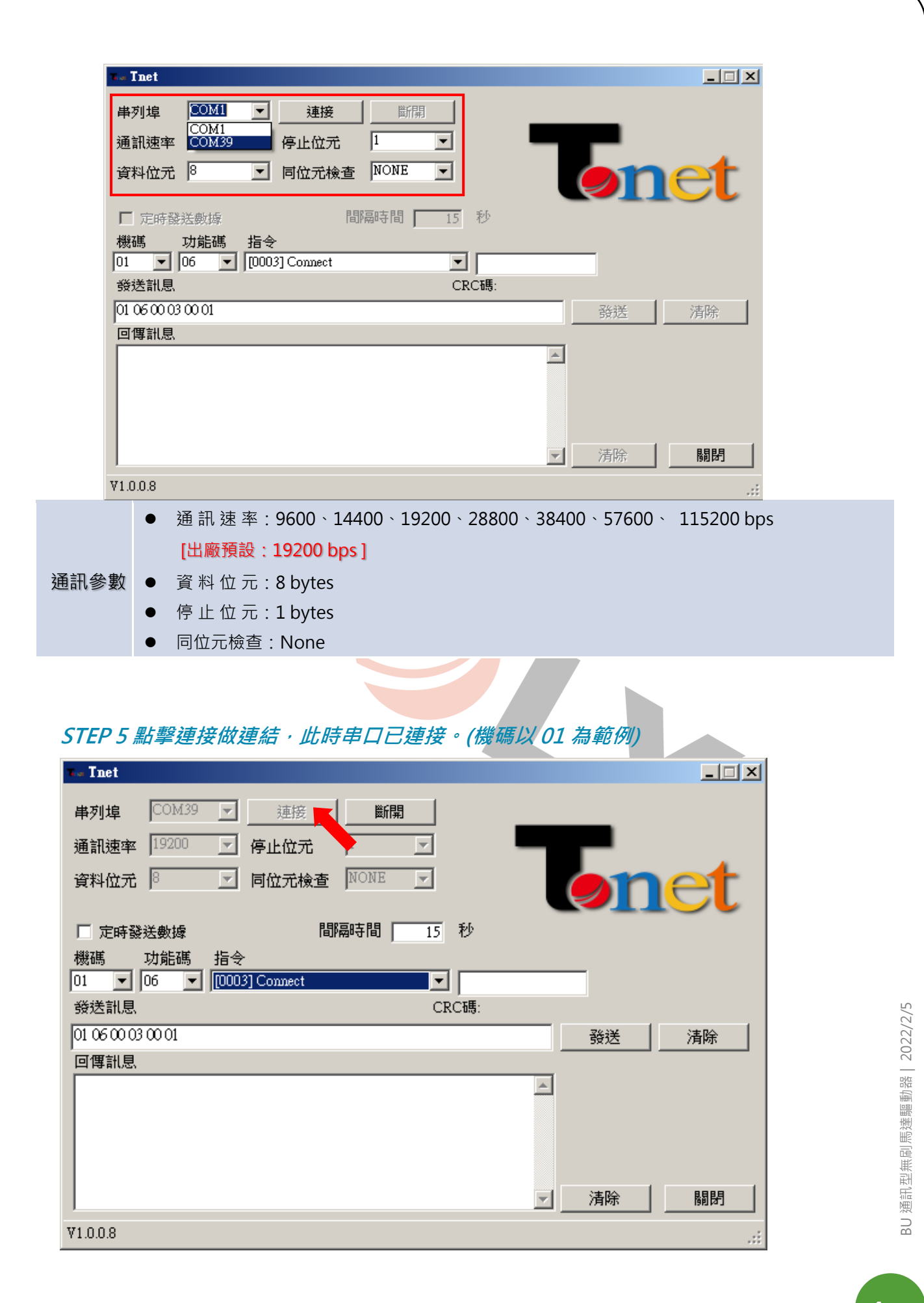

HOLY 電子報第 213 期 | 2022 年 2 月 5 日發行

**DHOLY** 厚利貿易股份有限公司

# **STEP 6 連線**

可利用下拉式選單在指令的部分選取〝[0003]Connect〞

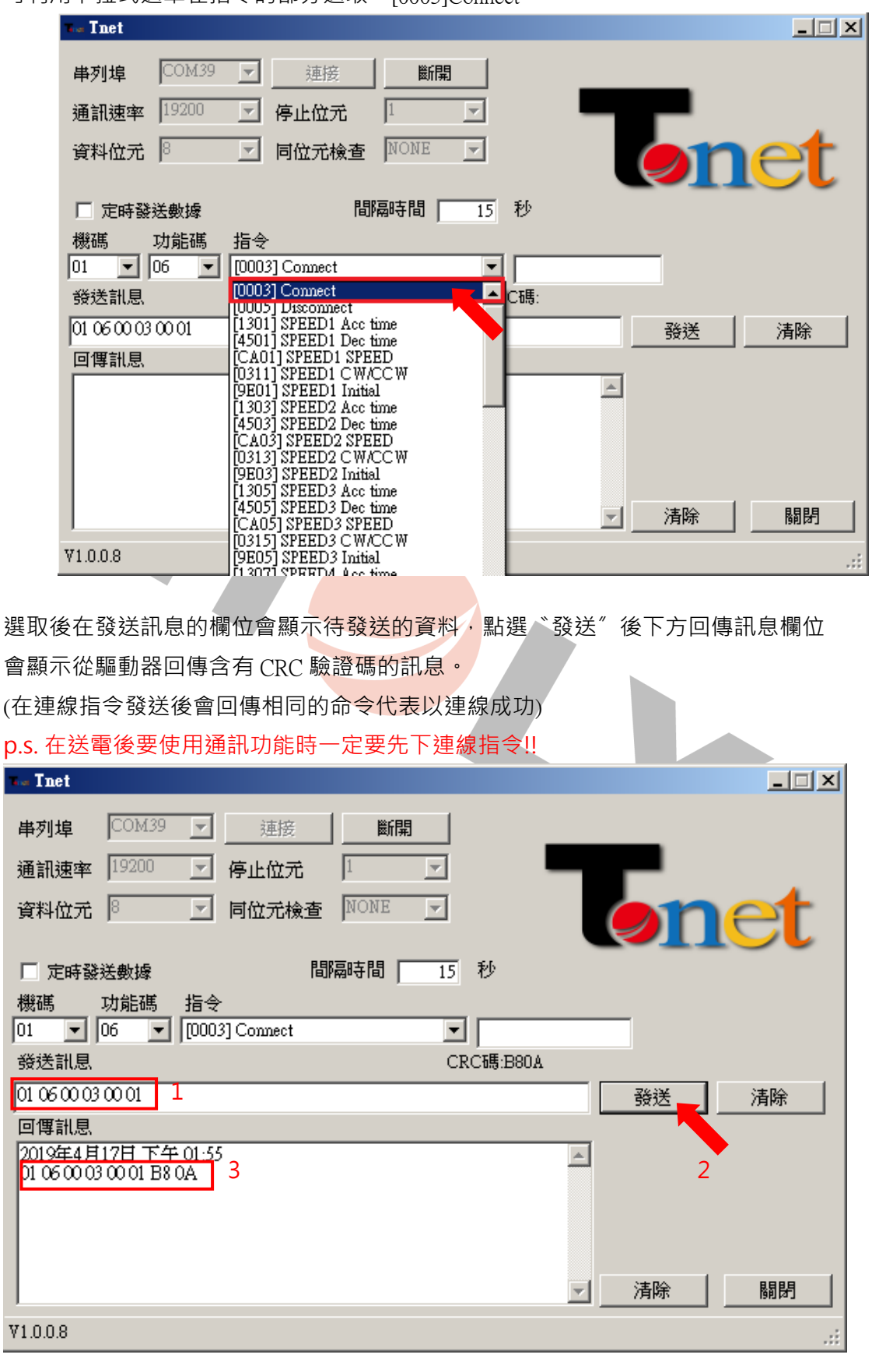

#### **STEP 7 設定轉速一**

可利用下拉式選單在指令的部分選取〝[CA01]SPEED1 SPEED〞

### p.s. 驅動器型號為 SBU 在 SPEED 1 固定為外部 VR 轉速調整 故無法設定轉速

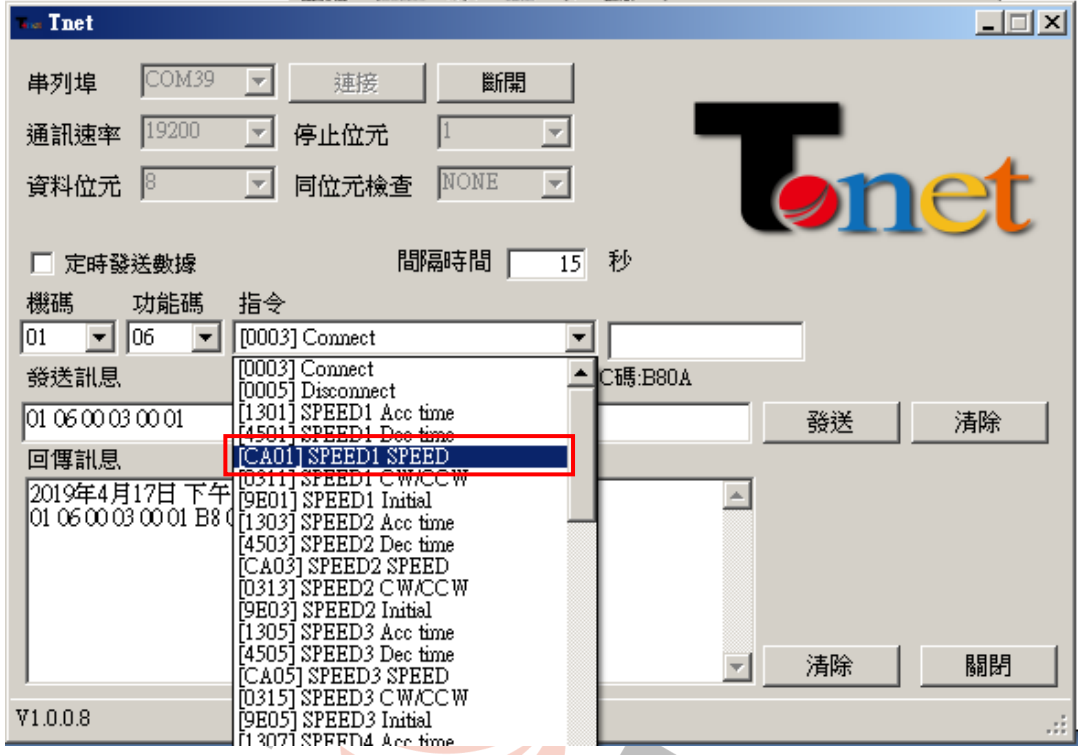

在左側數值欄位填入設定轉速(250~4000RPM)並按下 Enter, 此時軟體會自動將欲設定的轉速 值轉換成通訊指令,再按下發送時會將轉速設定傳送到驅動器並回傳相同訊息。

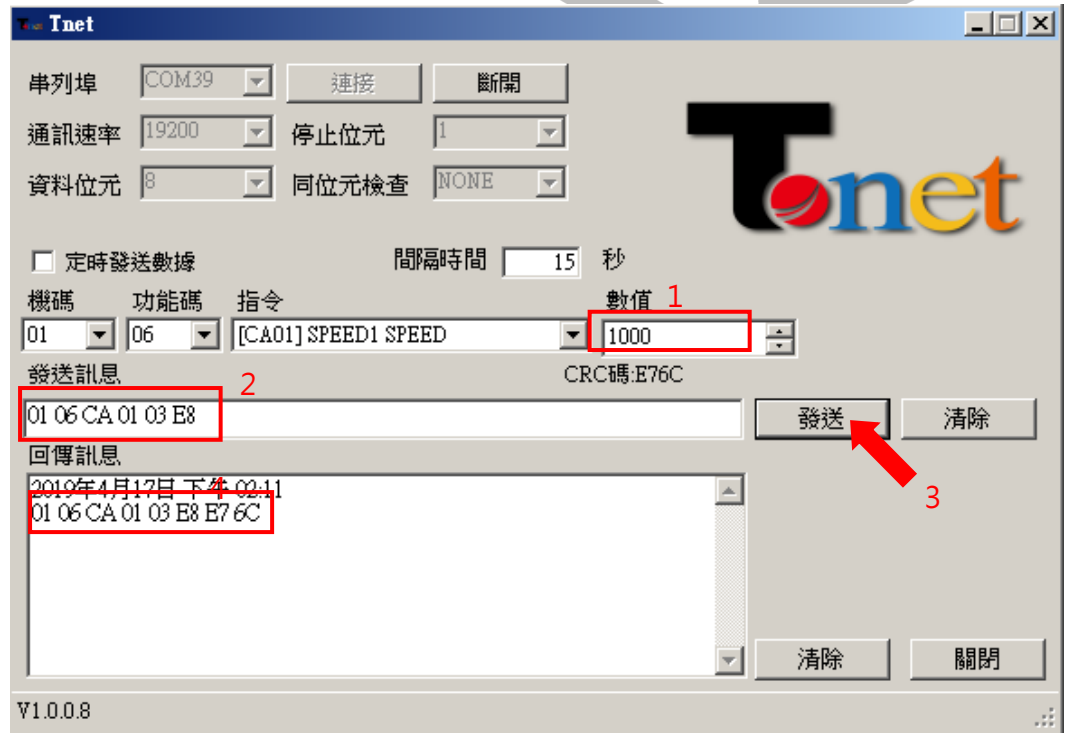

BU 通訊型無刷馬達驅動器 | 2022/2/5 BU 通訊型無刷馬達驅動器 | 2022/2/5

**DHOLY** 厚利貿易股份有限公司 **STEP 8 設定 Io-En 通訊優先**

在 BU 的出廠設定值 Io-En 為 OFF (面板啟動), 要使用通訊啟動需將此設定改為〝Re〞 同樣在指令部分選取〝[100D]External signal Input (Io-En)〞

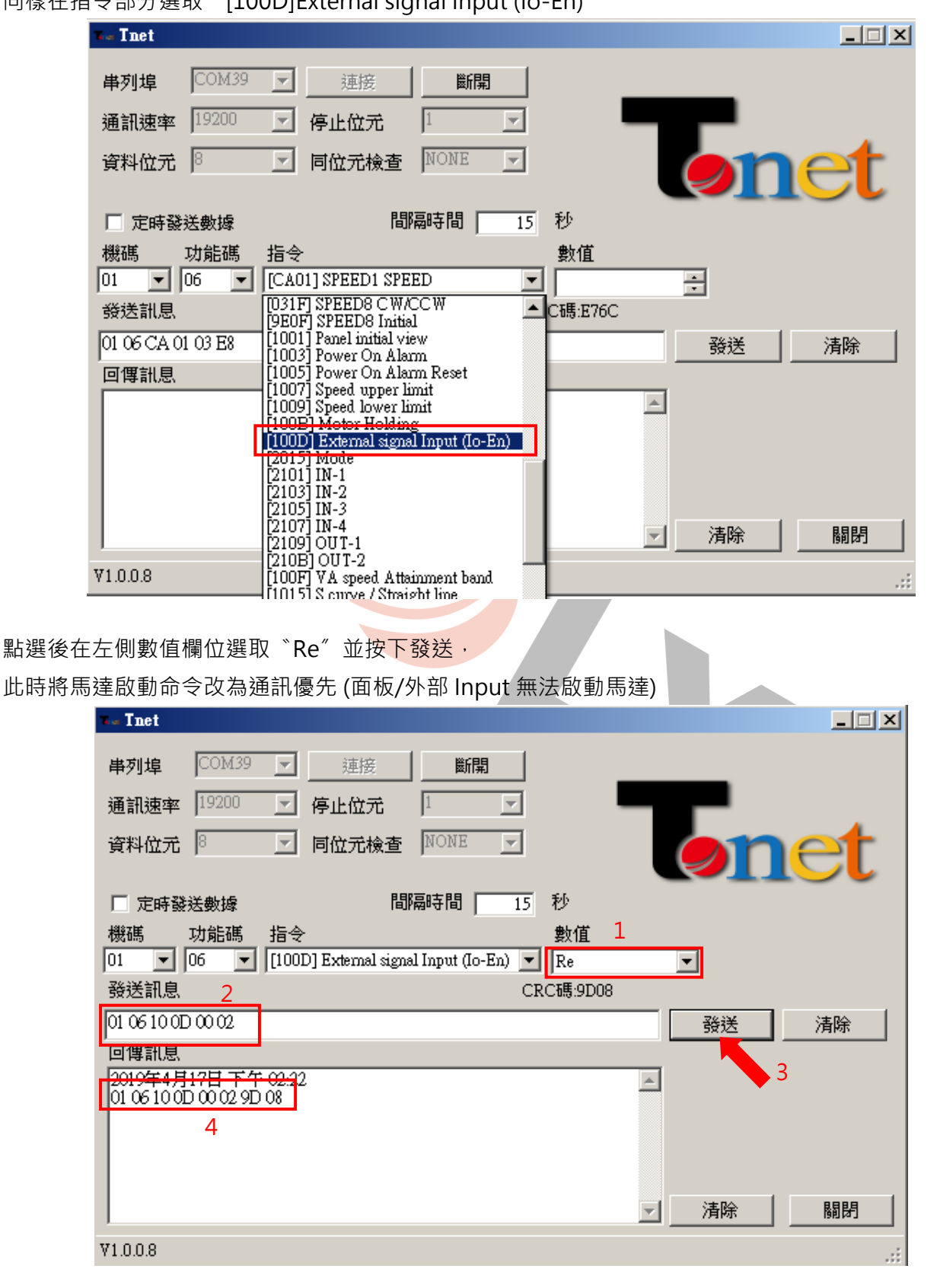

BU 通訊型無刷馬達驅動器 | 2022/2/5 BU 通訊型無刷馬達驅動器 | 2022/2/5

#### **STEP 9 啟動馬達**

下拉式選單在指令的部分選取〝[2003] Run/Stop〞

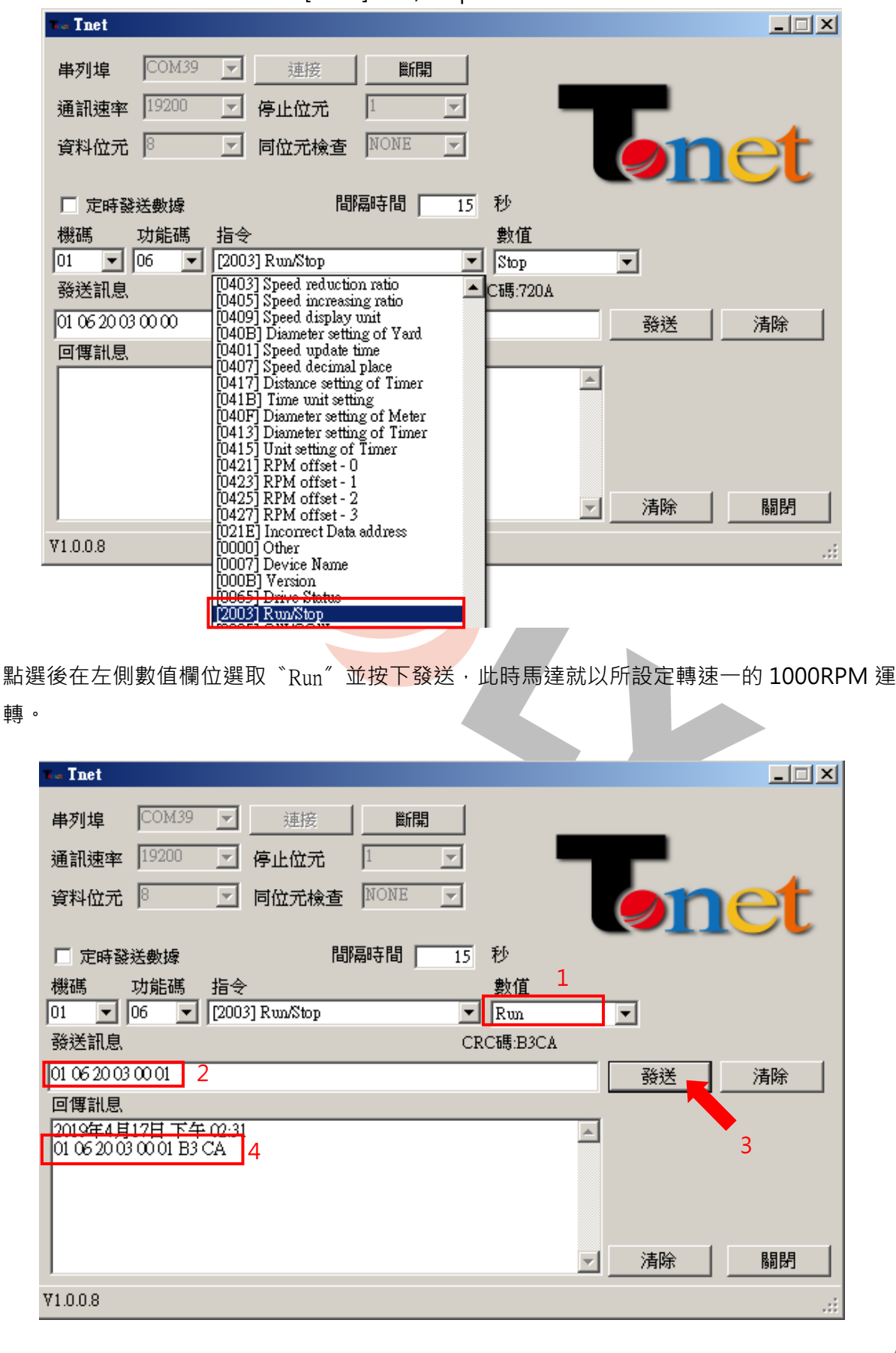

通訊型無刷馬達驅動器 | 2022/2/5 BU 通訊型無刷馬達驅動器 | 2022/2/5  $\supseteq$ 

HOLY 電子報第 213 期 | 2022 年 2 月 5 日發行

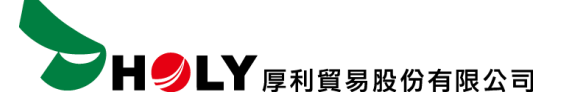

# **結論**

利用 T-net 通訊軟體可以快速的利用 Modbus 通訊方式對驅動器作相關參數設定 以上為 BU 通訊型無刷馬達驅動器作範例,詳細的通訊參數以及其他功能 請詳閱使用說明書。

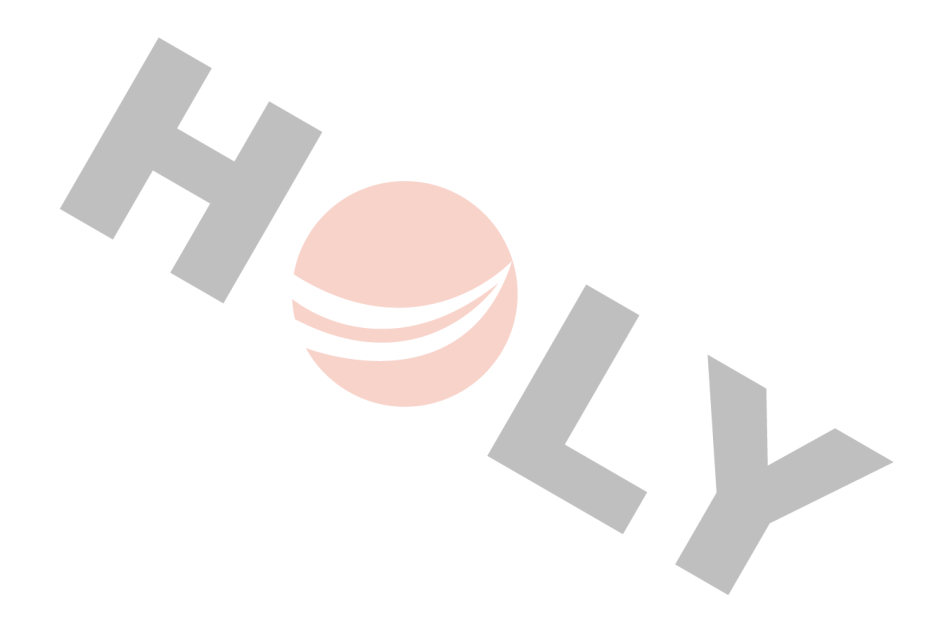

BU 通訊型無刷馬達驅動器 | 2022/2/5 BU 通訊型無刷馬達驅動器 | 2022/2/5